# **Interface Option Cards**

*Interface for the 882IS/882IS Plus Indicator*

# **Installation and Programming Manual**

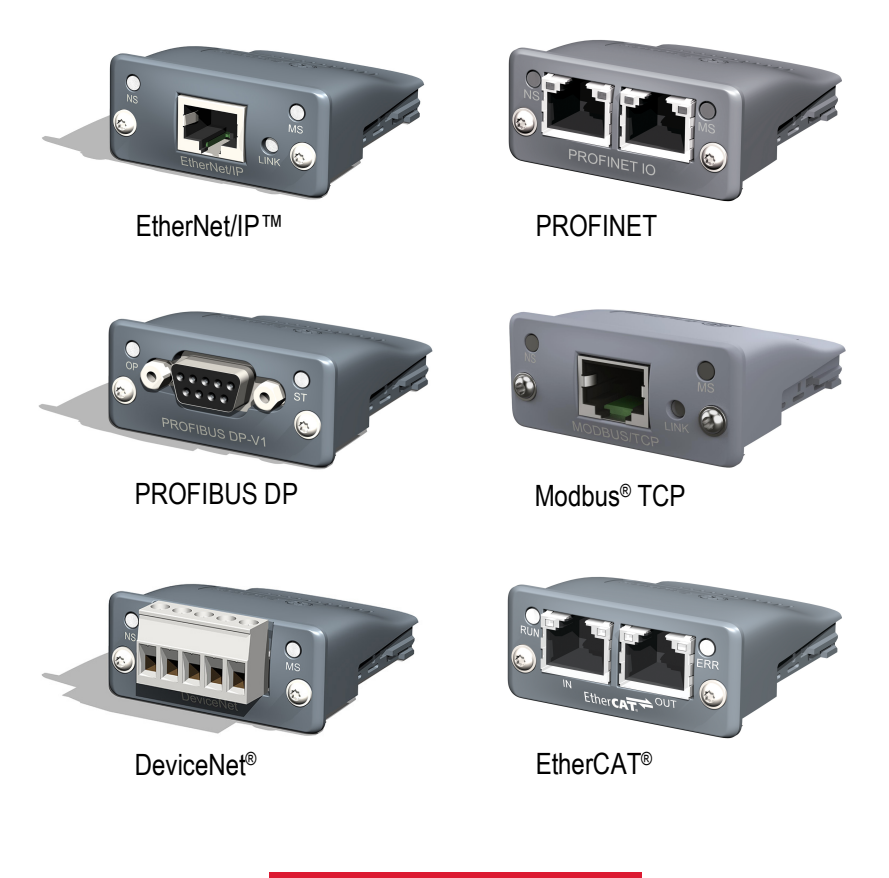

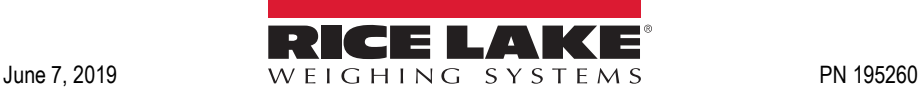

An ISO 9001 registered company © Rice Lake Weighing Systems. All rights reserved.

Rice Lake Weighing Systems<sup>®</sup> is a registered trademark of Rice Lake Weighing Systems. All other brand or product names within this publication are trademarks or registered trademarks of their respective companies.

All information contained within this publication is, to the best of our knowledge, complete and accurate at the time of publication. Rice Lake Weighing Systems reserves the right to make changes to the technology, features, specifications and design of the equipment without notice

The most current version of this publication, software, firmware and all other product updates can be found on our website:

[w](http://www.ricelake.com/)ww.ricelake.com

# **Contents**

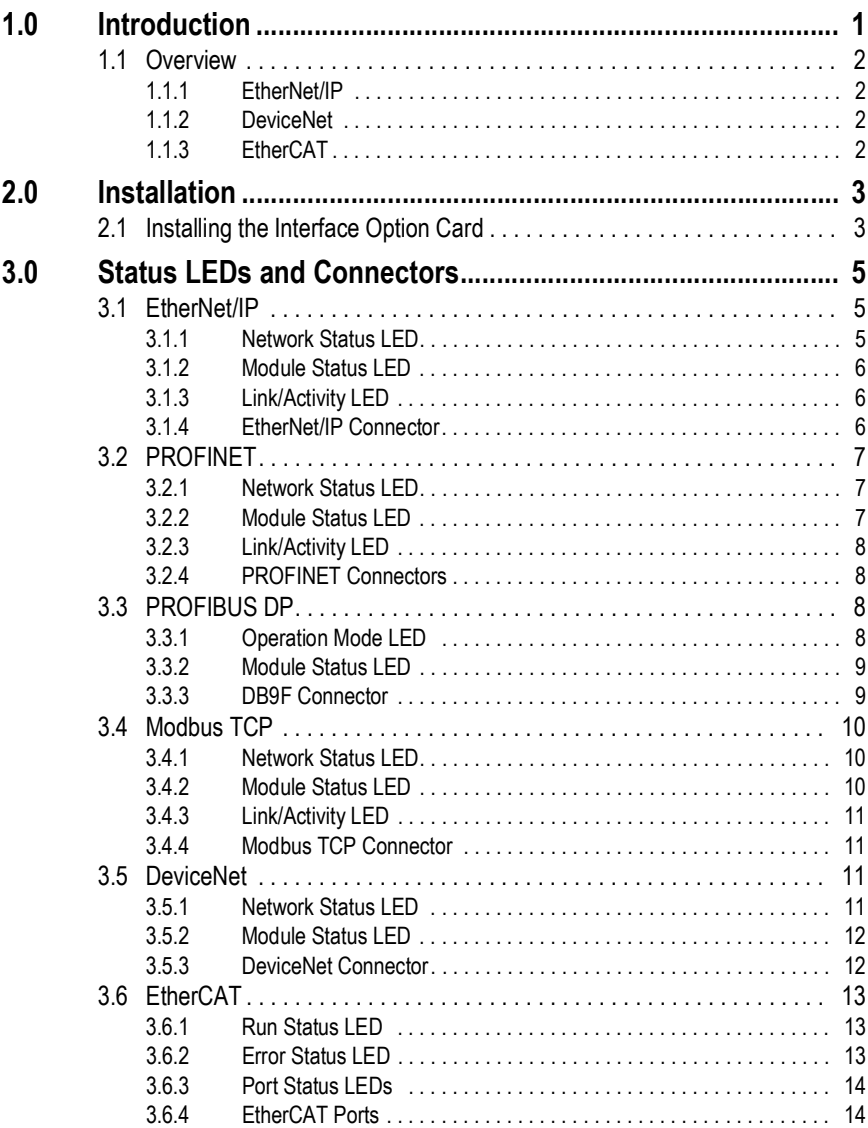

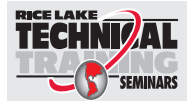

Technical training seminars are available through Rice Lake Weighing Systems. Course descriptions and dates can be viewed at *www.ricelake.com/training* or obtained by calling 715-234-9171 and asking for the training department.

*882IS Interface Option Cards*

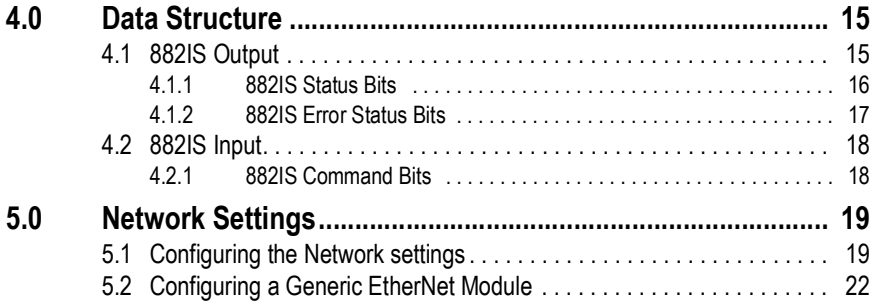

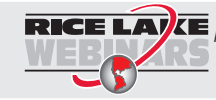

**RICE LAY** Rice Lake continually offers web-based video training on a growing selection of product-related topics at no cost. Visit www.ricelake.com/webinars.

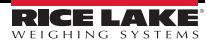

# <span id="page-4-0"></span>**1.0 Introduction**

This manual provides information on the installation and use of the following interface option cards.

- EtherNet/IP™
- PROFINET
- PROFIBUS DP
- Modbus*®* TCP
- DeviceNet*®*
- EtherCAT*®*

The EtherNet/IP, PROFINET, PROFIBUS DP and Modbus TCP interface option cards can be used to read and write data to the 882IS using a PLC or another primary controller.

The DeviceNet interface option card allows the 882IS to communicate with a primary controller on a DeviceNet network, while the EtherCAT interface option card allows the 882IS to communicate with an EtherCAT network.

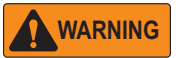

*Some procedures described in this manual require work inside the 882IS enclosure. These procedures are to be performed by qualified service personnel only.*

All of the interface option cards are installed inside the 882IS enclosure and installation in NEMA Type 4X stainless steel enclosures permits use in washdown environments.

See the 882IS technical manual for additional installation information and detailed descriptions of the 882IS functions.

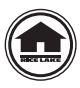

Manuals can be viewed or downloaded from the Rice Lake Weighing Systems website at **[w](http://www.ricelake.com/manuals.aspx)ww.RiceLake.com/manuals**

Warranty information can be found at **[www.RiceLake.com/warranties](http://www.ricelake.com/warranties)**

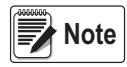

*882IS configuration and calibration cannot be performed through an interface option card.*

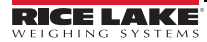

# <span id="page-5-0"></span>**1.1 Overview**

The primary controller communicates by sending commands through the PROFINET, PROFIBUS DP and Modbus TCP interface option cards to an 882IS. The 882IS responds to the primary controller with data and status depending on the command sent. These actions are referred to as polled response.

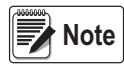

*A CD-ROM containing the GSD file used to configure the primary device is supplied with the PROFIBUS DP interface option card.*

The EtherNet/IP and DeviceNet interface option card returns weight and status information from an 882IS to the network and provides limited control of 882IS functions to the programmer.

# <span id="page-5-1"></span>**1.1.1 EtherNet/IP**

EtherNet/IP (Ethernet Industrial Protocol) is an open industrial networking standard allowing control applications to make use of Ethernet communications components and physical media.

EtherNet/IP is based on the IEEE 802.3 Ethernet standard, the TCP/IP protocol suite and CIP™ (Common Industrial Protocol), the real-time I/O and information protocol used by both DeviceNet™ and ControlNet™ networks.

# <span id="page-5-2"></span>**1.1.2 DeviceNet**

The installation functions as a communications adapter device on a DeviceNet network. It acts as a group-two-only server on the network. Supports one polled I/O connection.

The primary controller sends commands to the 882IS through the DeviceNet interface by writing the commands in the output command format. The installation returns the weight and status data in the input command format. These actions are referred to as polled I/O.

# <span id="page-5-3"></span>**1.1.3 EtherCAT**

The EtherCAT communication module provides instant EtherCAT conformance tested connectivity via the Anybus-CompactCom host interface. Any device supporting this standard can take advantage of the features provided by the module, allowing seamless network integration regardless of network type.

#### *IMPORTANT*

*The EtherCAT card should not be used to communicate between buildings. The Ethernet port is not suitable for connection to circuits used outside the building and is subject to lightning or power faults.*

# <span id="page-6-0"></span>**2.0 Installation**

Interface option card specific functions are provided by the option card module.

The module must plug into option card slot 1 on the CPU board and provides power and access from the 882IS bus to the interface option card module.

#### *IMPORTANT*

*See the 882IS Technical Manual (PN 183532) for additional installation instructions.*

# <span id="page-6-1"></span>**2.1 Installing the Interface Option Card**

All the cards connect the same way. The interface option cards described in this manual only work in slot 1 of the 882IS CPU board (other available options work in either slot).

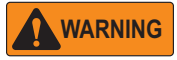

 *Always disconnect power before removing 882IS backplate.*

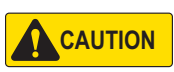

*A grounding wrist strap must be worn to protect components from electrostatic discharge (ESD) when working inside the 882IS enclosure.*

# **Installation Procedure**

- 1. Disconnect power from the unit.
- 2. Remove the backplate from the enclosure.
- 3. Connect interface board to slot 1 of the CPU board.
- 4. Use three provided screws to secure the interface board.
- 5. Connect and properly run cables.
- 6. Reinstall the enclosure backplate.
- 7. Reconnect power to the unit.

The 882IS automatically recognizes all installed option cards when the unit is powered on. No hardware-specific configuration is required to identify the newlyinstalled card to the system.

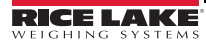

#### **Board Diagram**

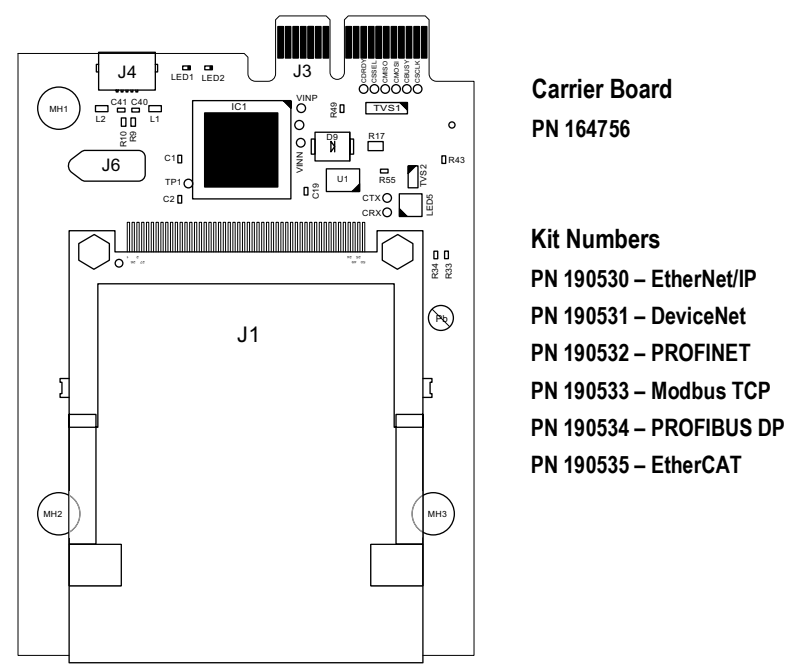

*Figure 2-1. Interface Option Card Board*

# **Environmental Specifications**

Temperature: 14° to 104° F (-10° to +40° C)

#### **Conformance**

The EtherNet/IP and EtherCAT interfaces have been found in accordance with

EMC directive 89/336/EEC for European standards EN 50081-2 and EN 61000-6-2.

# <span id="page-8-0"></span>**3.0 Status LEDs and Connectors**

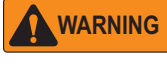

 *Always disconnect power before removing 882IS backplate.*

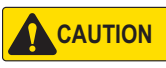

*A grounding wrist strap must be worn to protect components from electrostatic discharge (ESD) when working inside the 882IS enclosure.*

# <span id="page-8-1"></span>**3.1 EtherNet/IP**

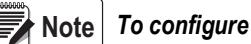

 *To configure an IP Address, refer to Section [5.1 on page](#page-22-2) 19.*

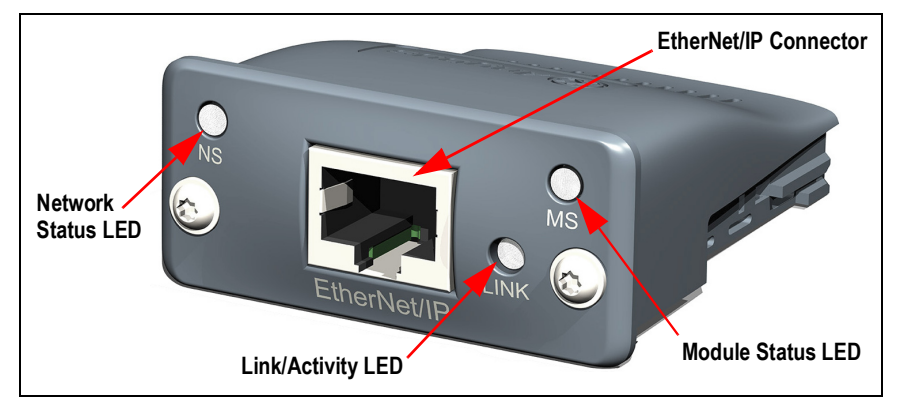

*Figure 3-1. EtherNet/IP Module*

# <span id="page-8-2"></span>**3.1.1 Network Status LED**

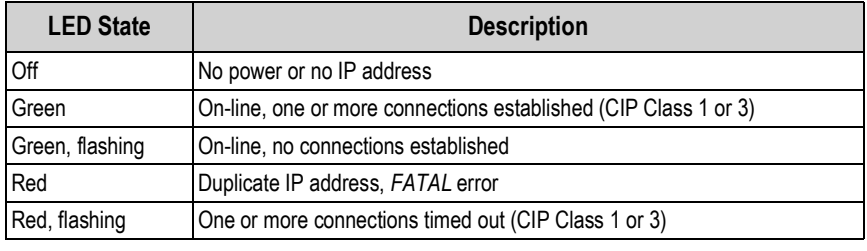

*Table 3-1. Network Status LED Descriptions*

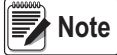

 *A test sequence is performed on this LED during startup.*

# <span id="page-9-0"></span>**3.1.2 Module Status LED**

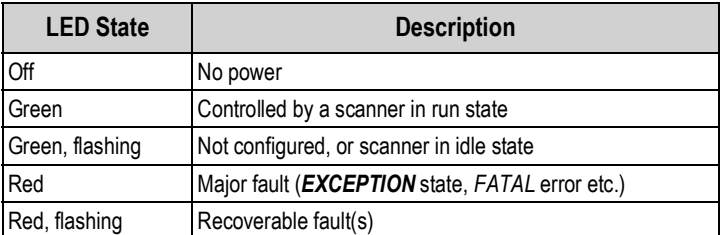

*Table 3-2. Module Status LED Descriptions*

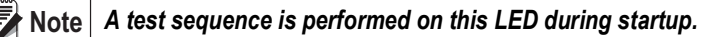

#### <span id="page-9-1"></span>**3.1.3 Link/Activity LED**

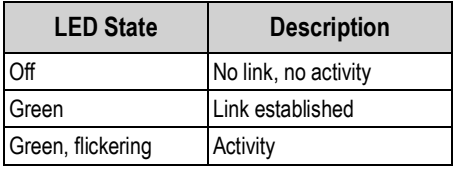

*Table 3-3. Link/Activity LED Descriptions*

# <span id="page-9-2"></span>**3.1.4 EtherNet/IP Connector**

The Ethernet interface supports 10/100 Mbps, full or half duplex operation.

# <span id="page-10-0"></span>**3.2 PROFINET**

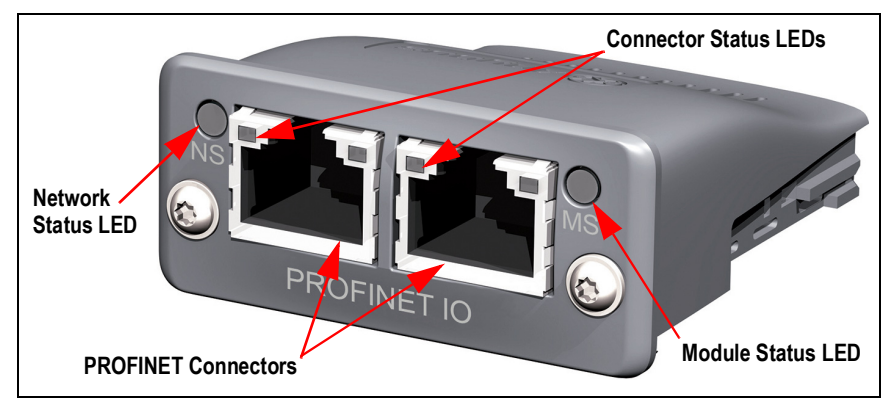

*Figure 3-2. PROFINET Module*

# <span id="page-10-1"></span>**3.2.1 Network Status LED**

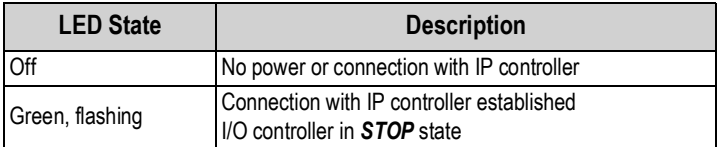

*Table 3-4. Network Status LED Descriptions*

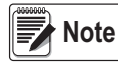

 *A test sequence is performed on this LED during startup.*

# <span id="page-10-2"></span>**3.2.2 Module Status LED**

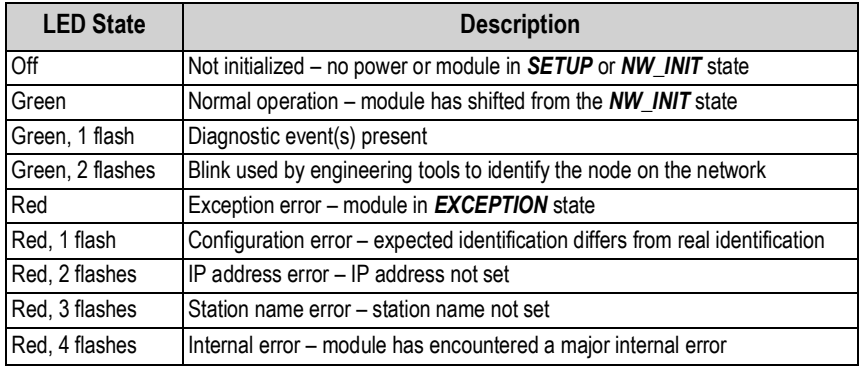

*Table 3-5. Module Status LED Descriptions*

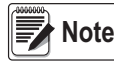

 *A test sequence is performed on this LED during startup.* **Note**

# <span id="page-11-0"></span>**3.2.3 Link/Activity LED**

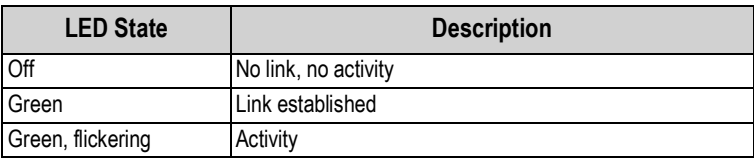

*Table 3-6. Link/Activity LED Descriptions*

# <span id="page-11-1"></span>**3.2.4 PROFINET Connectors**

The PROFINET interface supports 10/100 Mbps, full or half duplex operation. Update rate is dependent on the configured baud rate and the number of network nodes.

# <span id="page-11-2"></span>**3.3 PROFIBUS DP**

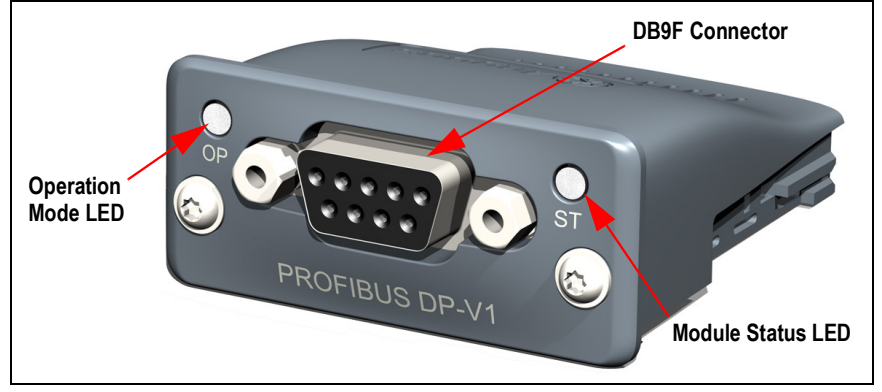

*Figure 3-3. PROFIBUS Module*

# <span id="page-11-3"></span>**3.3.1 Operation Mode LED**

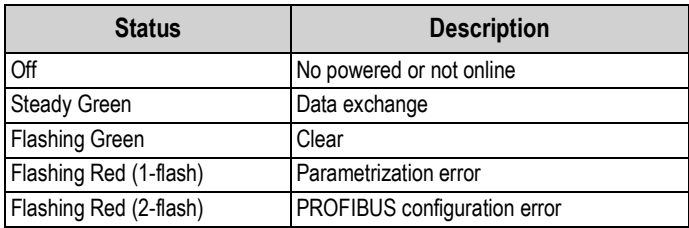

*Table 3-7. Operation Mode LED Descriptions*

#### <span id="page-12-0"></span>**3.3.2 Module Status LED**

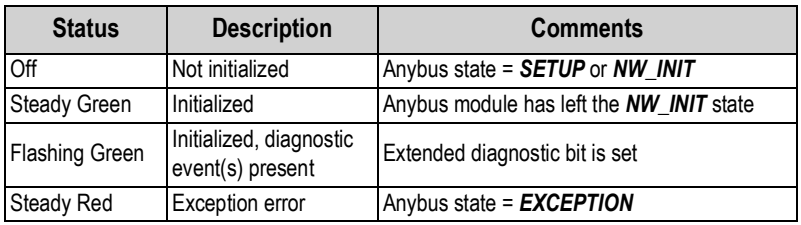

*Table 3-8. Module Status LED Descriptions*

# <span id="page-12-1"></span>**3.3.3 DB9F Connector**

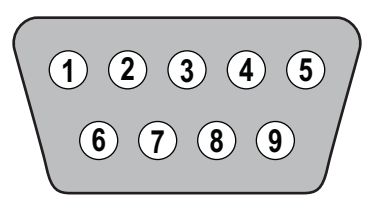

*Figure 3-4. DB9F Pinout Orientation* 

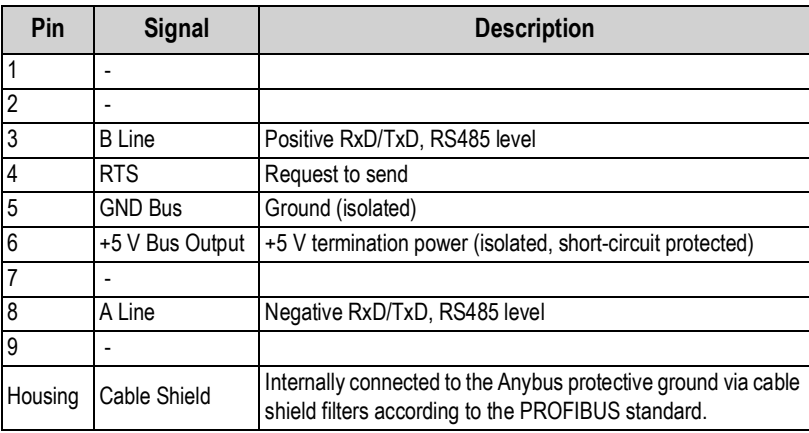

*Table 3-9. PROFIBUS Connector Pinout Descriptions*

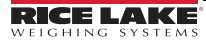

*882IS Interface Option Cards*

# <span id="page-13-0"></span>**3.4 Modbus TCP**

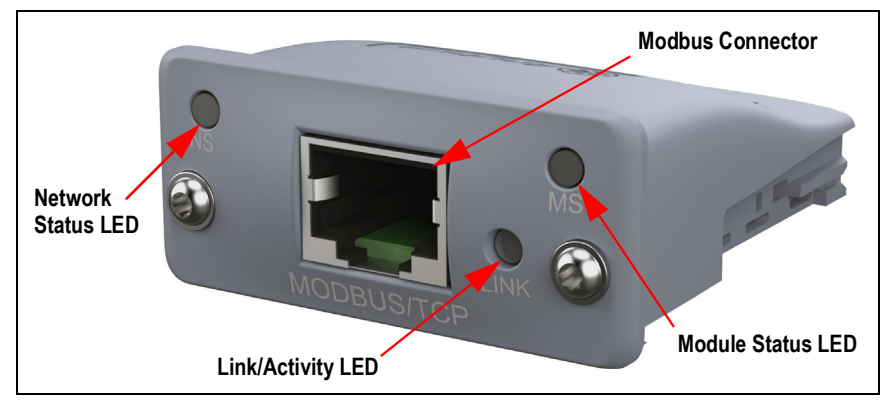

*Figure 3-5. Modbus TCP Module*

# <span id="page-13-1"></span>**3.4.1 Network Status LED**

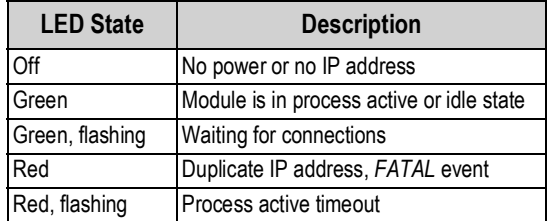

*Table 3-10. Network Status LED Descriptions*

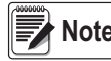

 *A test sequence is performed on this LED during startup.* **Note**

# <span id="page-13-2"></span>**3.4.2 Module Status LED**

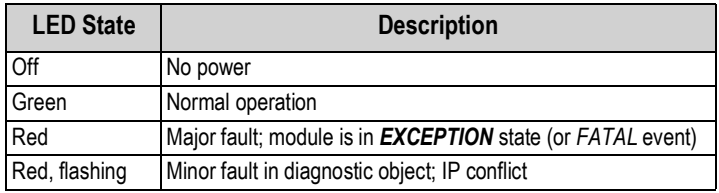

*Table 3-11. Module Status LED Descriptions*

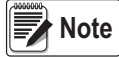

 *A test sequence is performed on this LED during startup.*

# <span id="page-14-0"></span>**3.4.3 Link/Activity LED**

| <b>LED State</b>  | <b>Description</b>   |
|-------------------|----------------------|
| Off               | No link, no activity |
| Green             | Link established     |
| Green, flickering | Activity             |

*Table 3-12. Link/Activity LED Descriptions*

# <span id="page-14-1"></span>**3.4.4 Modbus TCP Connector**

The Modbus interface supports 10/100 Mbps, full or half duplex operation.

The Modbus TCP connection uses holding registers to transfer data between the 882IS and the PLC or primary device. See Section [4.0 on page](#page-18-1) 15 for output and input data structure.

# <span id="page-14-2"></span>**3.5 DeviceNet**

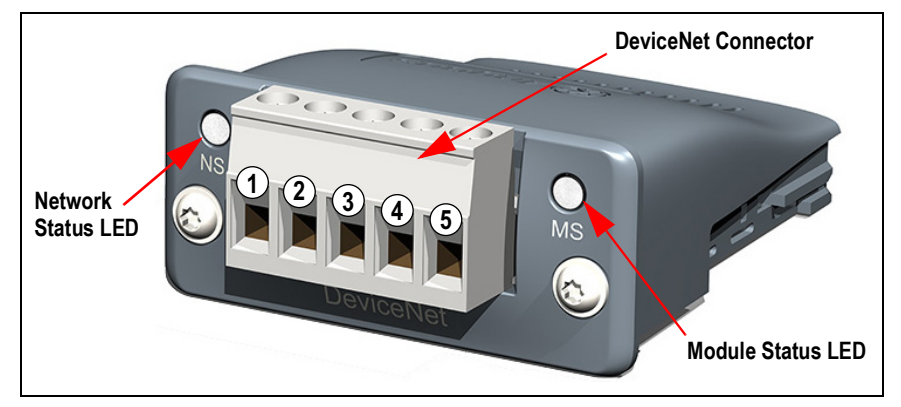

*Figure 3-6. DeviceNet Module*

# <span id="page-14-3"></span>**3.5.1 Network Status LED**

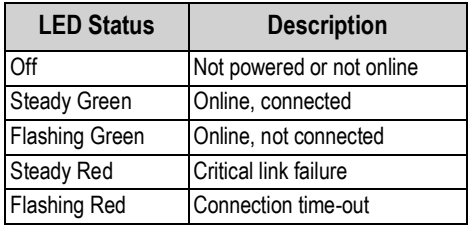

*Table 3-13. Network Status LED Descriptions*

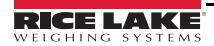

#### <span id="page-15-0"></span>**3.5.2 Module Status LED**

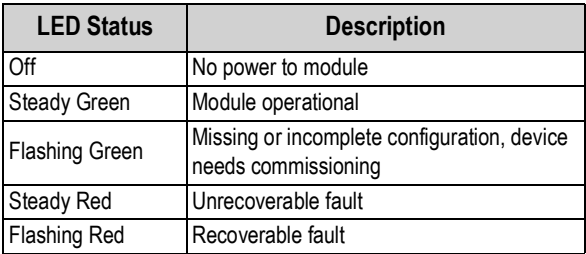

*Table 3-14. Module Status LED Descriptions*

#### <span id="page-15-1"></span>**3.5.3 DeviceNet Connector**

See Figure 3-6 for connector pinout orientation.

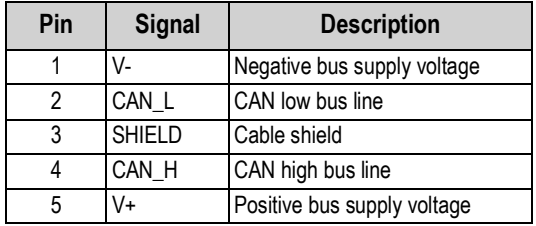

*Table 3-15. DeviceNet Connector Pinout*

# <span id="page-16-0"></span>**3.6 EtherCAT**

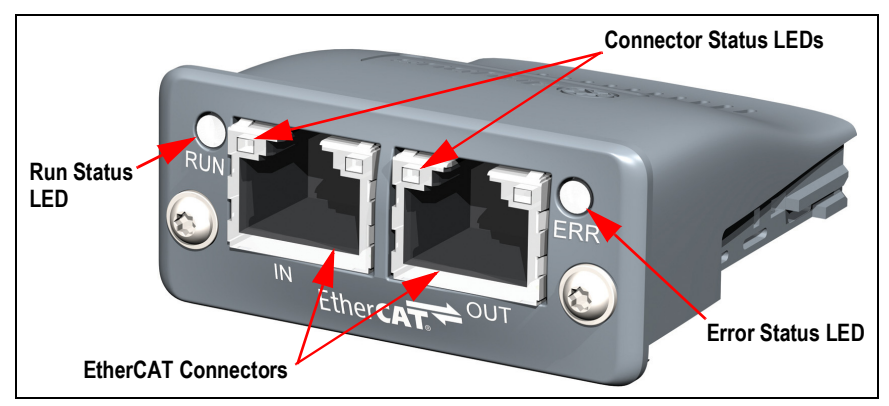

*Figure 3-7. EtherCAT Module*

# <span id="page-16-1"></span>**3.6.1 Run Status LED**

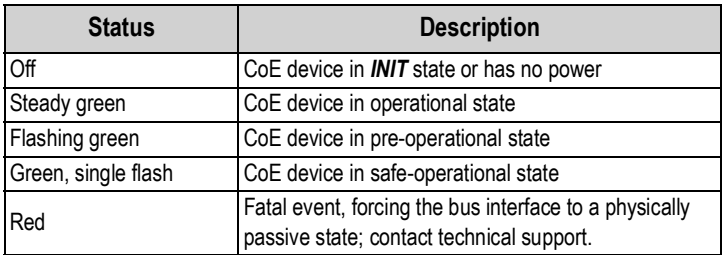

*Table 3-16. Run Status LED Descriptions*

# <span id="page-16-2"></span>**3.6.2 Error Status LED**

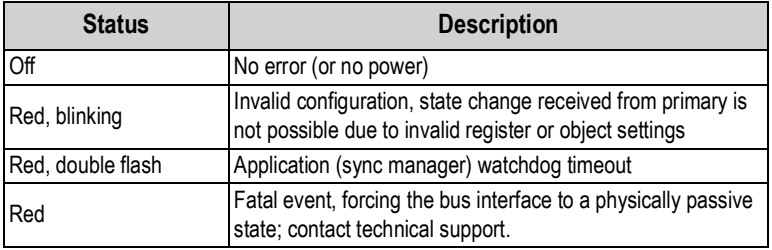

*Table 3-17. Error Status LED Descriptions*

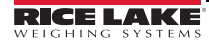

#### <span id="page-17-0"></span>**3.6.3 Port Status LEDs**

| <b>Status</b>     | <b>Description</b>             |
|-------------------|--------------------------------|
| Off               | Link not sensed (or no power)  |
| Green             | Link sensed, no activity       |
| Green, flickering | Link sensed, activity detected |

*Table 3-18. Port Status LED Descriptions*

# <span id="page-17-1"></span>**3.6.4 EtherCAT Ports**

The EtherCAT interface supports 10/100 Mbps, full or half duplex operation. Port 1 is for incoming communications and Port 2 is for outgoing communications.

# <span id="page-18-1"></span>**4.0 Data Structure**

The data structure describes the output and input format that is used by the PLC or primary device to communicate with the 882IS.

# **Decimal Point Handling**

Integer commands return no decimal point information to the primary. All values are 32-bit with an assumed decimal place. Floating point commands support decimal point information with no special handling.

*Example: A value of 750.1 displayed on unit is returned to the primary as 7501.*

# <span id="page-18-0"></span>**4.1 882IS Output**

The output data is what is sent to the PLC or other primary device. Some of the data is sent continuously where other data is dependent on what input data is sent from the PLC.

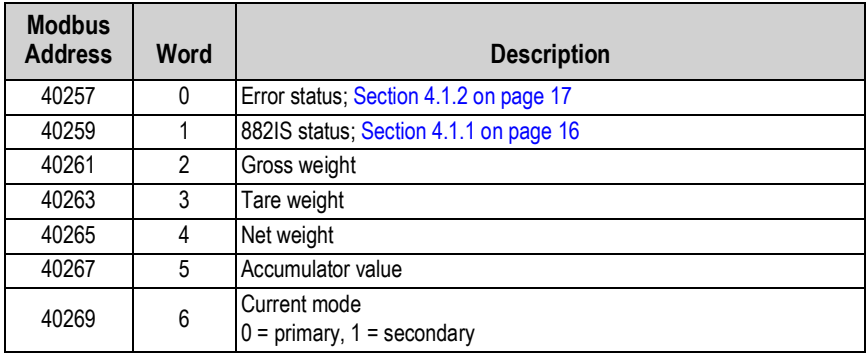

*Table 4-1. 882IS Output*

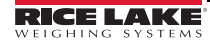

# <span id="page-19-0"></span>**4.1.1 882IS Status Bits**

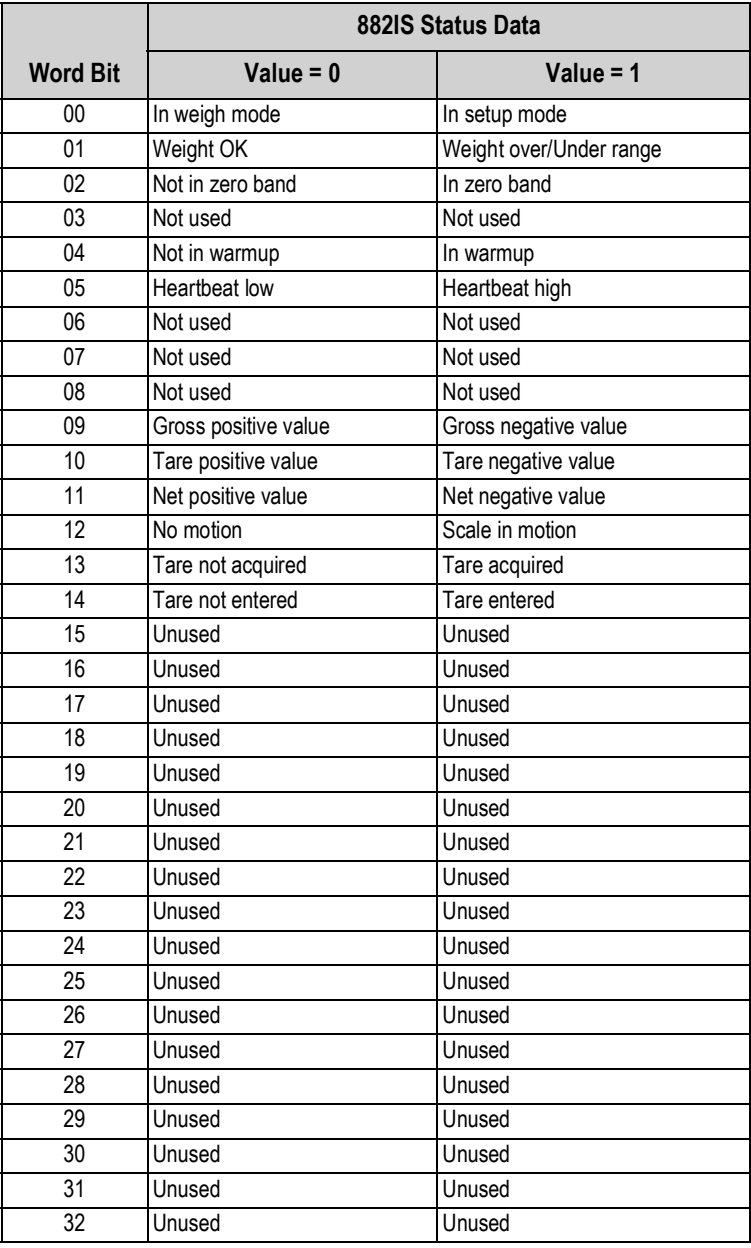

*Table 4-2. 882IS Status Bits*

# <span id="page-20-0"></span>**4.1.2 882IS Error Status Bits**

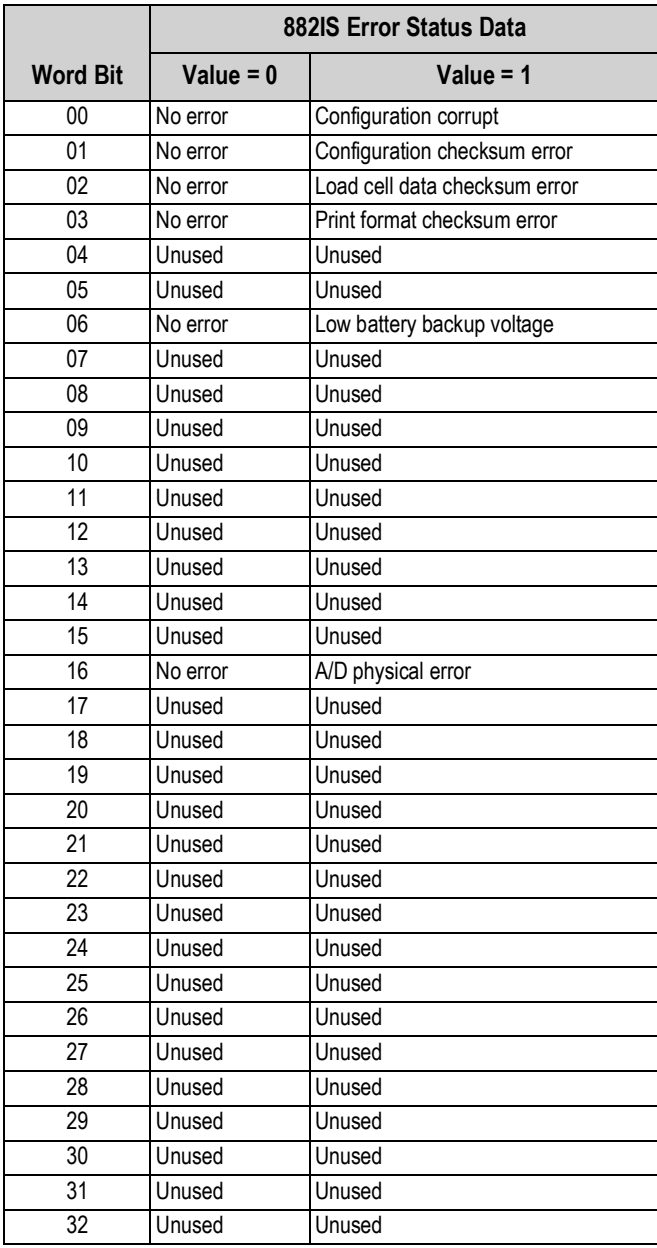

*Table 4-3. 882IS Error Status Bits*

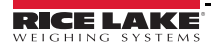

*882IS Interface Option Cards*

# <span id="page-21-0"></span>**4.2 882IS Input**

The input data is information received from the PLC or primary device that is used to perform different actions depending on the data received.

| <b>Modbus</b><br><b>Address</b> | Word | <b>Description</b>                                                                                              |
|---------------------------------|------|----------------------------------------------------------------------------------------------------|
| 40001                           | 0    | Enter tare value. If set to 0, the full gross weight will be used when the<br>acquire tare command is set to 1. |
| 40003                           |      | Indicator command bits                                                                                          |
| 40005                           | 2    | Set scale mode. $0 =$ primary, $1 =$ secondary                                                                  |
| 40007                           | 3    | Unused                                                                                                    |
| 40009                           | 4    | Unused                                                                                                    |
| 40011                           | 5    | Unused                                                                                                    |
| 40013                           | 6    | Unused                                                                                                    |

*Table 4-4. 882IS Input*

#### <span id="page-21-1"></span>**4.2.1 882IS Command Bits**

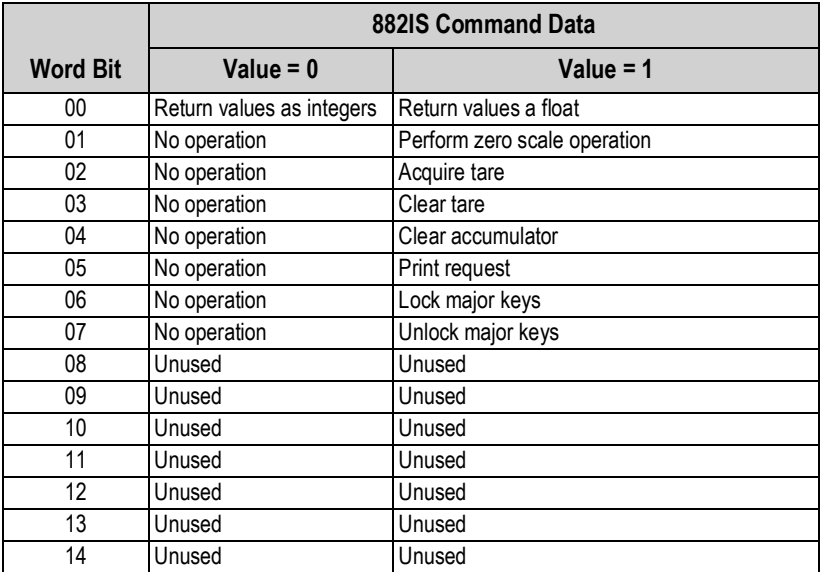

*Table 4-5. 882IS Command Bits*

# <span id="page-22-0"></span>**5.0 Network Settings**

# <span id="page-22-2"></span><span id="page-22-1"></span>**5.1 Configuring the Network settings**

Configuring the network setting is done using a web browser or the Anybus® IP configuration utility.

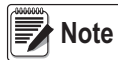

*The card comes configured with the DHCP set to on, so it does not have a default IP address.*

#### **Set network settings using a web browser.**

*The following figures are examples only, actual displays vary.*

1. Open a web browser and type the IP address of the card into the address bar.

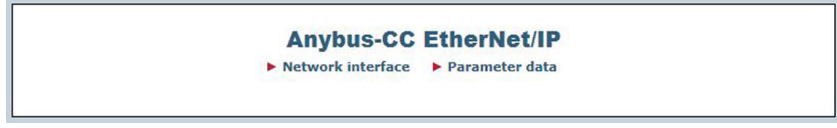

*Figure 5-1. EtherNet/IP Main Display in a Web Browser*

2. Click **Network interface**.

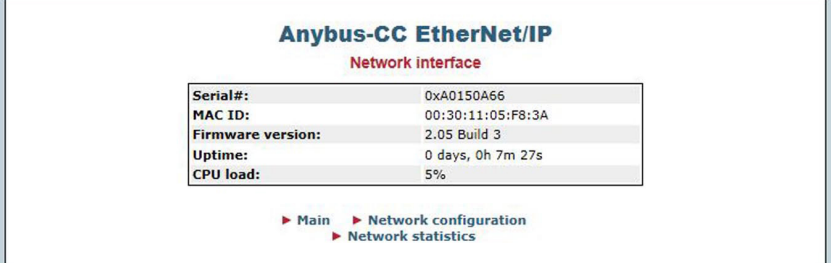

*Figure 5-2. EtherNet/IP Network Interface Display in a Web Browser*

3. Click **Network configuration**.

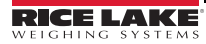

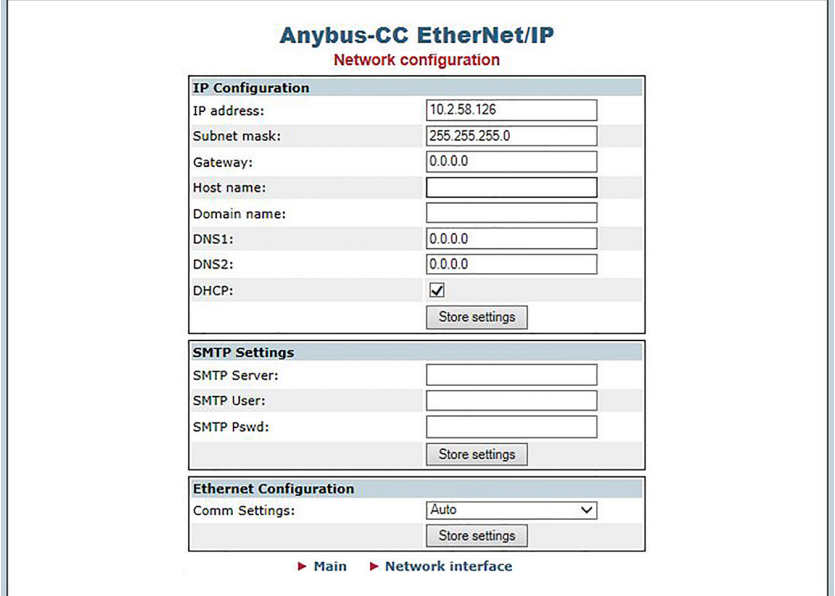

*Figure 5-3. EtherNet/IP Network Configuration Display in a Web Browser*

- 4. Change necessary settings.
- 5. Click **Store settings** to save any changes.

#### **Set network settings using the Anybus IP configuration utility.**

- 1. Install the configuration program found on the CD (IPconfigSetup.exe).
- 2. Open the installed configuration program (IPconfig.exe).

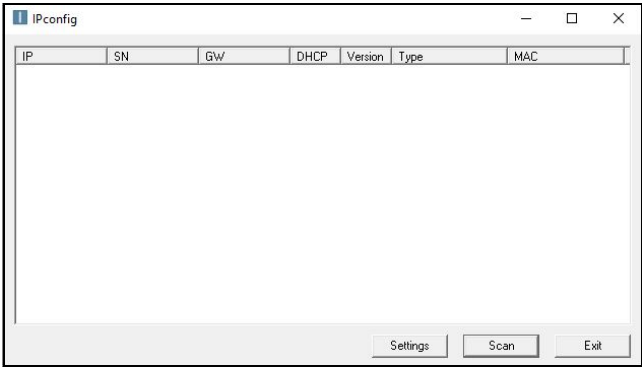

*Figure 5-4. IP Configuration Utility – No Device*

3. Click **Scan** if the device does not display in the menu.

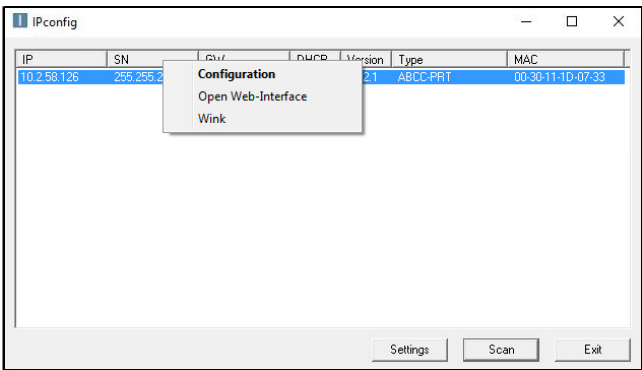

*Figure 5-5. IP Configuration Utility – Right-Click Selection*

4. Double-click on the device or right-click and select **Configuration**. A menu displays with the current network settings.

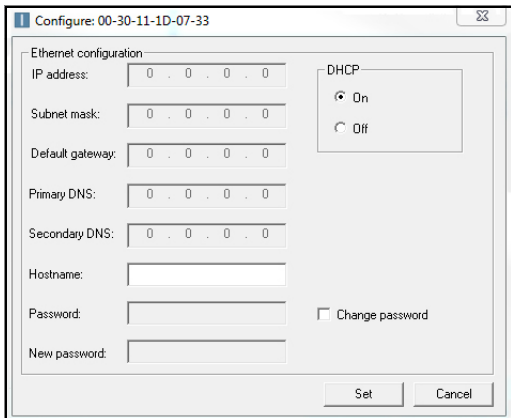

*Figure 5-6. Configuration Menu*

- 5. Change necessary settings.
- 6. Click on the **Set** button.

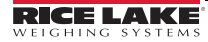

*882IS Interface Option Cards*

# <span id="page-25-0"></span>**5.2 Configuring a Generic EtherNet Module (CompactLogix or ControlLogix PLC)**

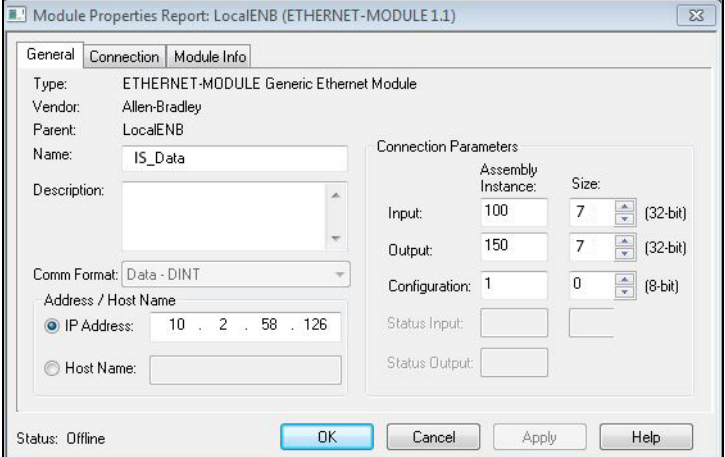

*Figure 5-7. Generic EtherNet Module Screen*

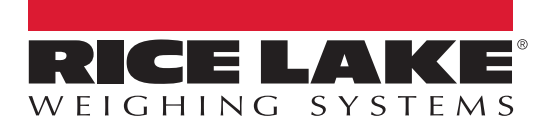

© Rice Lake Weighing Systems Specifications subject to change without notice.<br>Rice Lake Weighing Systems is an ISO 9001 registered company.

230 W. Coleman St. • Rice Lake, WI 54868 • USA U.S. 800-472-6703 • Canada/Mexico 800-321-6703 • International 715-234-9171 • Europe +31 (0)26 472 1319